(参考)その他添付ファイルの追加方法

①「事業年度終了」の申請・届出内容画面にある「その他添付ファイル」欄の「追加」ボタンを押下する。

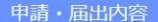

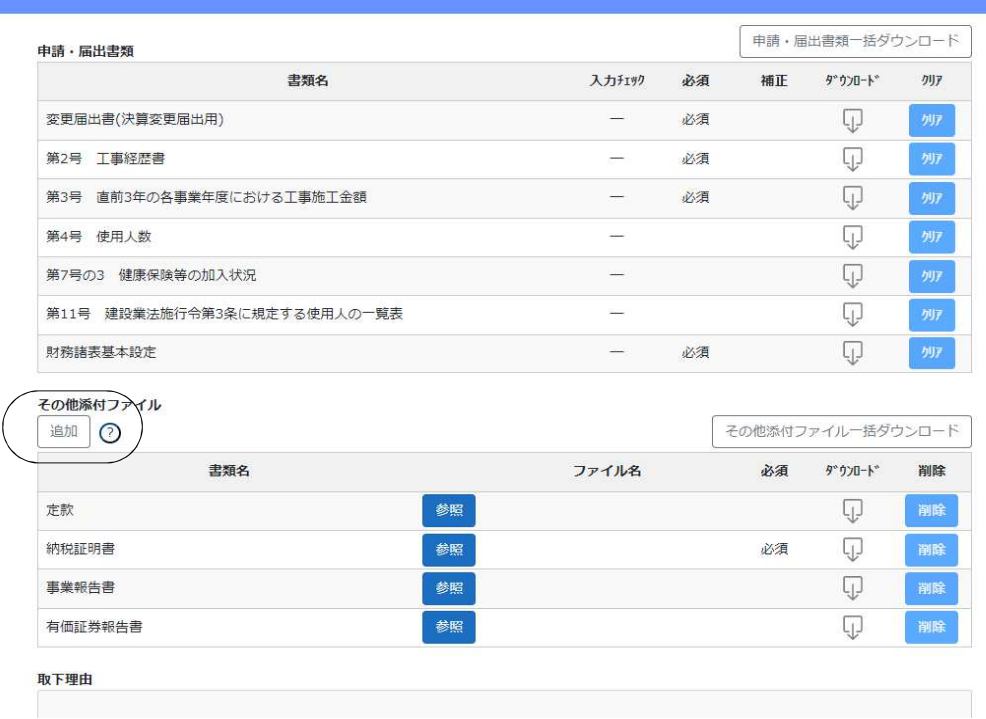

## ②添付欄が追加されるので書類名を入力して添付する。

## 申請・届出内容 Q 第11号 建設業法施行令第3条に規定する使用人の一覧表  $\approx$  $\Box$  $\overline{\mathbb{Q}}$  $\frac{1}{2}$ 財務諸表基本設定 必須 その他添付ファイル その他添付ファイル一括ダウンロード 追加 | ① 書類名 ファイル名 必須 ダウンロート\* 削除 定款 参照  $\mathbb Q$ 副除 参照 納稅証明書 必須  $\overline{\mathbb{U}}$ 参照  $\overline{\mathbb{Q}}$ 削除 事業報告書 剛除 参照  $\overline{\mathbb{U}}$ 有価証券報告書 事類名を入力してください  $\overline{\mathbb{U}}$ 剛除 取下理由  $\odot$ 中請・届出送信